**Classification: Reference: Date:** 

AN23-002 ITB23-002 January 18, 2023

# **MISSING OR CORRUPTED MAP DATA**

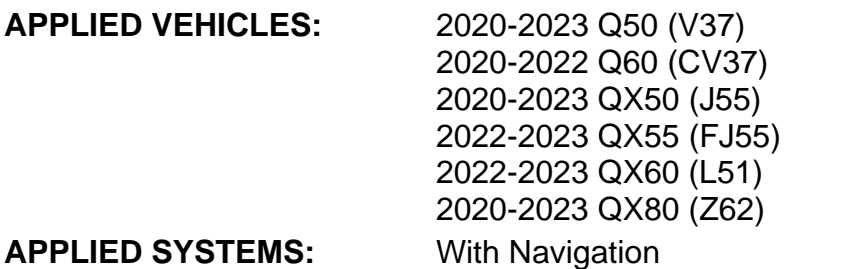

### **IF YOU CONFIRM**

Client states the error screen, shown in [Figure 1](#page-0-0), appears when using navigation.

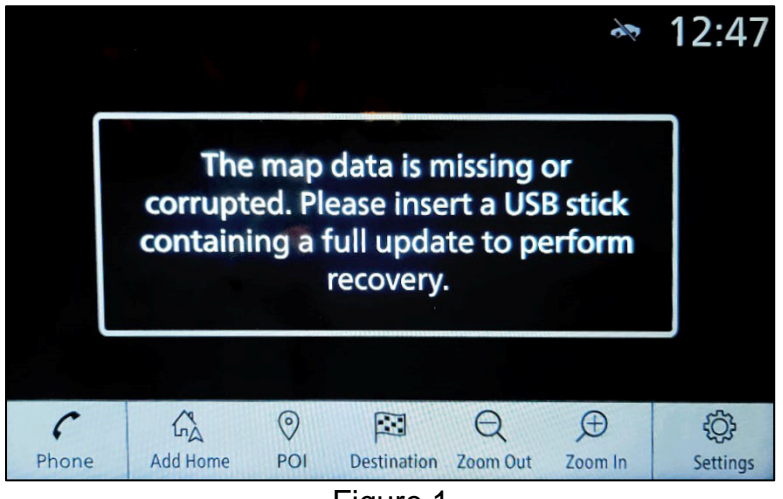

Figure 1

# <span id="page-0-0"></span>**ACTION**

Follow the **SERVICE PROCEDURE** in this bulletin to download the map data from the ASIST Downloader, and then update the AV Control Unit with the map data.

**IMPORTANT:** The purpose of **ACTION** (above) is to give you a quick idea of the work you will be performing. You MUST closely follow the entire **SERVICE PROCEDURE** as it contains information that is essential to successfully completing this repair.

Bulletins are intended for use by qualified technicians, not 'do-it-yourselfers'. Qualified technicians are properly trained individuals who have the equipment, tools, safety instruction, and know-how to do a job properly and safely. **NOTE:** If you believe that a described condition may apply to a particular vehicle, DO NOT assume that it does. See your Infiniti retailer to determine if this applies to your vehicle.

#### **REQUIRED SPECIAL TOOL**

- One of special tool USB drive J-52727 (new tool number NI-52727-1) has been previously shipped to each retailer [\(Figure 2](#page-1-0)).
- Do not use any other USB drive to perform the procedure in this bulletin.
- Additional USB drives may be purchased from Tech•Mate: www.TechMateTools.com or 1-833-397-3493.

#### **HINT:**

- o The update-software only needs to be downloaded once and can then be used continuously on multiple **APPLIED VEHICLES**.
- <span id="page-1-0"></span>o The update-software must be the only file on the USB drive.

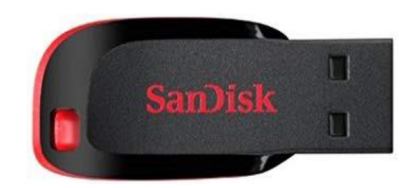

Figure 2

### **SERVICE PROCEDURE**

#### **IMPORTANT: Before starting, make sure:**

- The CONSULT PC is connected to the internet.
- ASIST has been synchronized (updated) to the current date.
- <span id="page-2-0"></span>1. Insert the special tool USB drive into the CONSULT PC.
	- If the update-software has already been downloaded onto the USB drive from a prior service procedure, skip to step [10](#page-4-0) on page [5](#page-4-0).
	- The special tool USB drive is the only USB drive approved for use with this procedure.
	- The update-software is estimated to take 4 hours to download to the USB drive.
	- The update-software must be the only file on the USB drive.
	- The update-software only needs to be downloaded once and can then be used continuously on multiple **APPLIED VEHICLES**.
- 2. Open ASIST.
- 3. Select **Specialty Tools**, and then select **Infotainment Software Updates**.

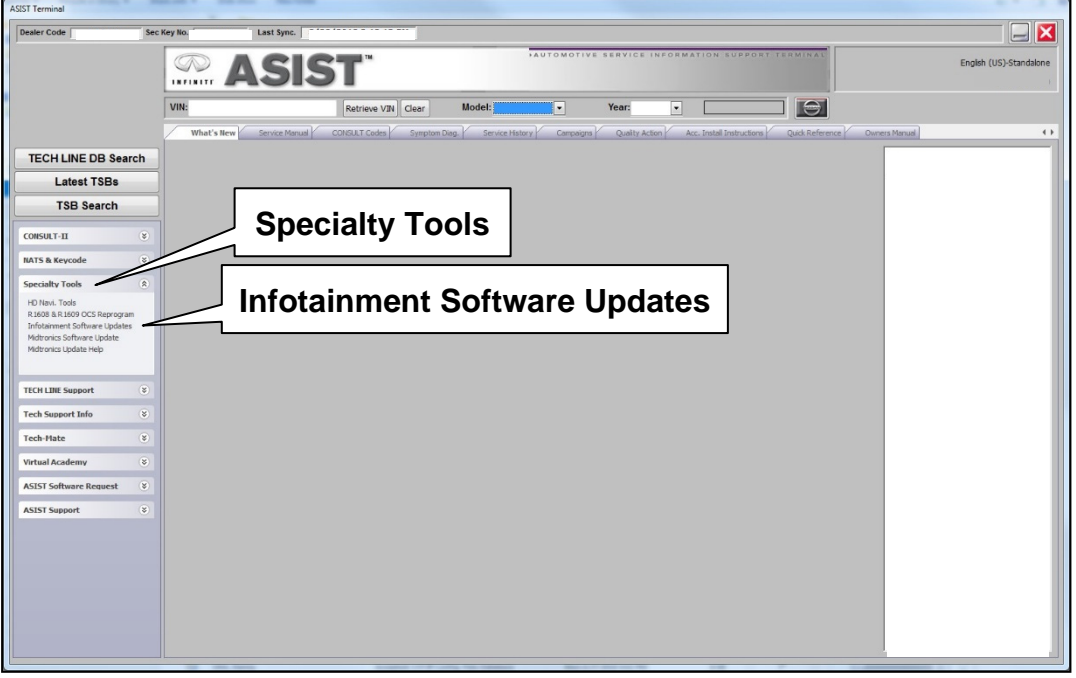

Figure 3

- 4. Select the check box next to infotainment update-software [\(Figure 4](#page-3-0)).
	- Refer to **Table 1** to determine the correct infotainment update-software for your vehicle.

#### **Table 1**

7. Select **OK**.

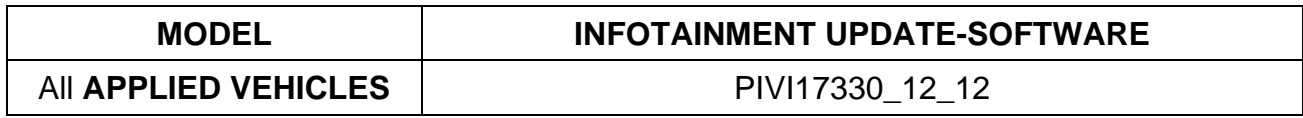

5. Use the drop-down menu and select the location of the USB drive that was inserted in step [1](#page-2-0) on page [3](#page-2-0).

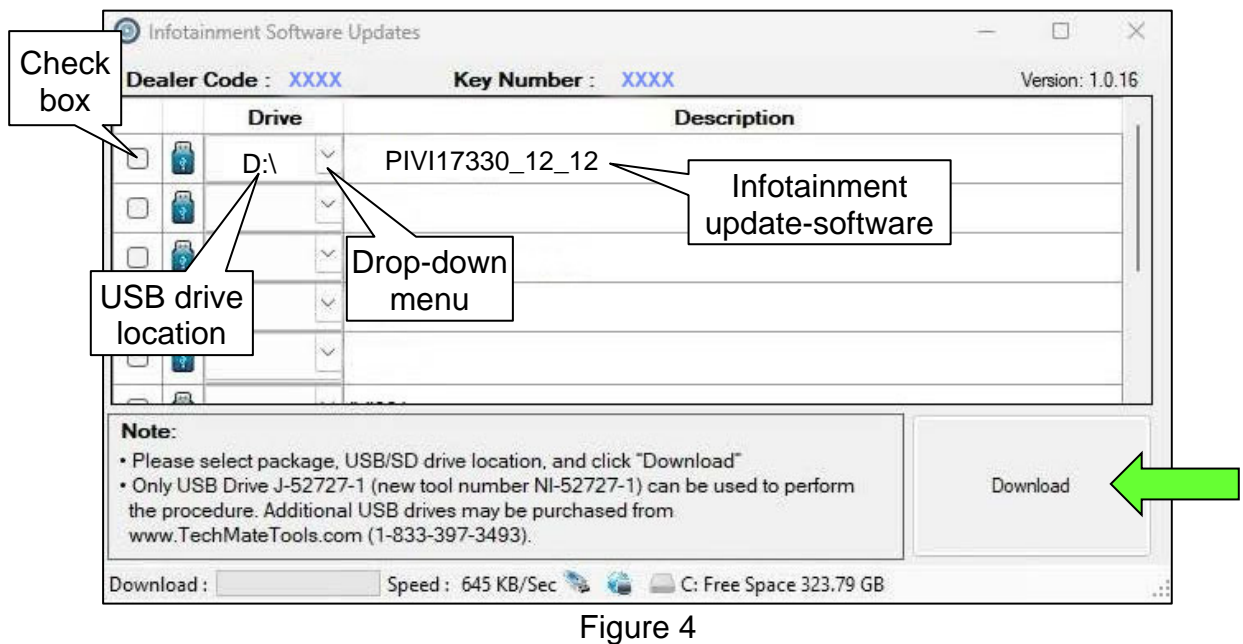

<span id="page-3-0"></span>6. Select **Download**, and then wait for the download to complete.

**HINT:** The update-software is estimated to take 4 hours to download to the USB drive.

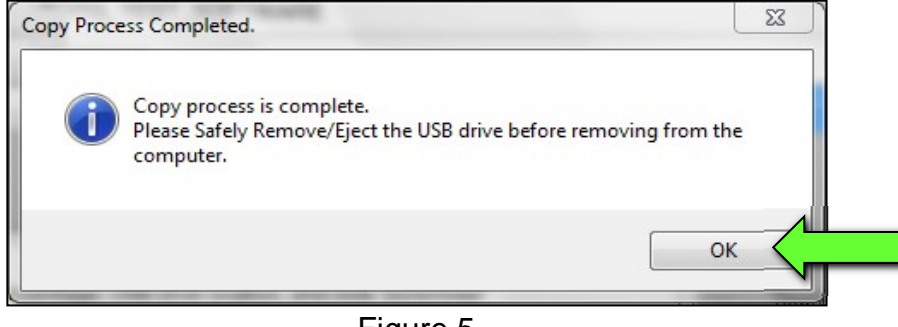

Figure 5

- 8. Once the transfer is complete, safely remove the USB drive from the CONSULT PC.
	- a. From the PC toolbar, select the **Safely Remove Hardware** icon.
		- $\circ$  The icon is on the toolbar, or can be found after selecting the arrow.
	- b. Select the USB drive to be removed, and then remove the USB drive from the CONSULT PC.

# **NOTICE**

Follow the steps to safely remove the USB drive. If not followed, the USB drive may corrupt the infotainment update-software.

o If you are not familiar with the process of safe USB drive removal, ask for assistance at your retailer.

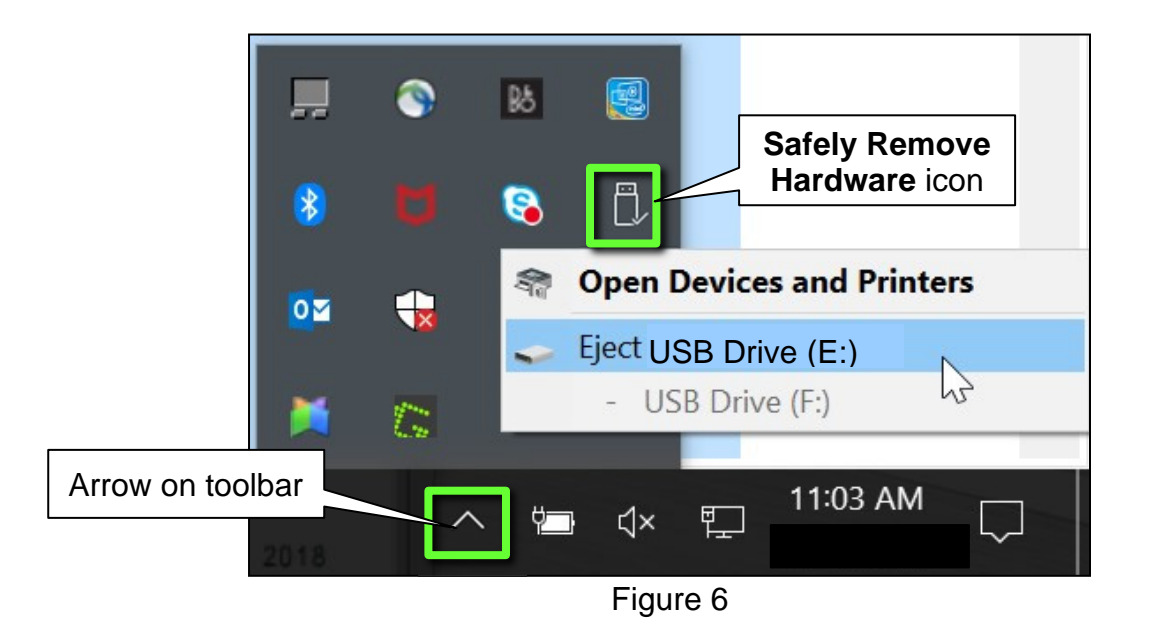

- 9. Close all ASIST **Infotainment Software Update** screens.
- <span id="page-4-0"></span>10. Set the parking brake.
- 11. Start the engine, and then wait 60 seconds for the system to load. **HINT:** The engine needs to idle for the duration of the update to retain battery charge.
- 12. Insert the USB drive with the update-software into the vehicle's USB media port ([Figure 7\)](#page-5-0).
	- Do not remove the USB drive during the update to the vehicle until instructed to.

# **NOTICE**

Do not insert the USB drive into a charging port. If used, the update-software and/or USB drive may become damaged. Only insert the USB drive in a USB media port.

**HINT:** Charging ports are marked in the vehicle with a "lightning bolt" symbol.

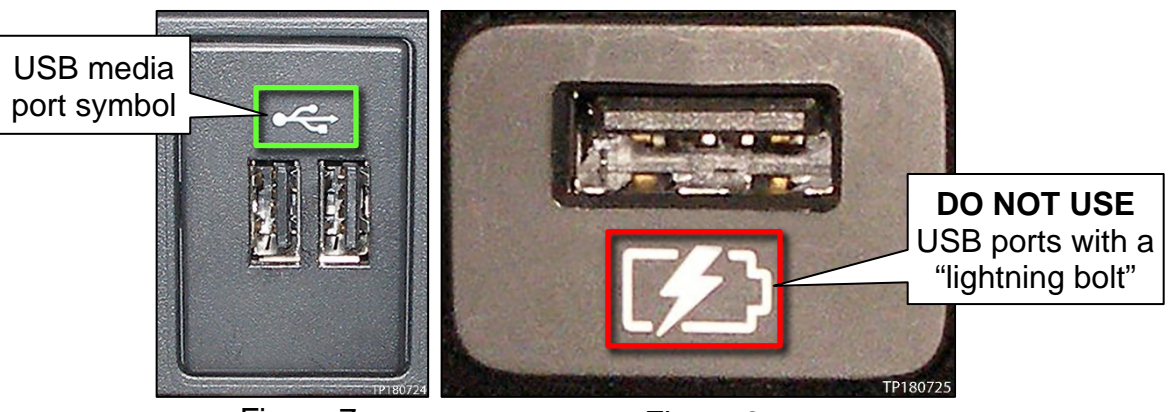

Figure 7 Figure 8

<span id="page-5-1"></span><span id="page-5-0"></span>13. Wait approximately 10-30 seconds for the screen in [Figure 9](#page-5-1) to appear, and then select **Yes**.

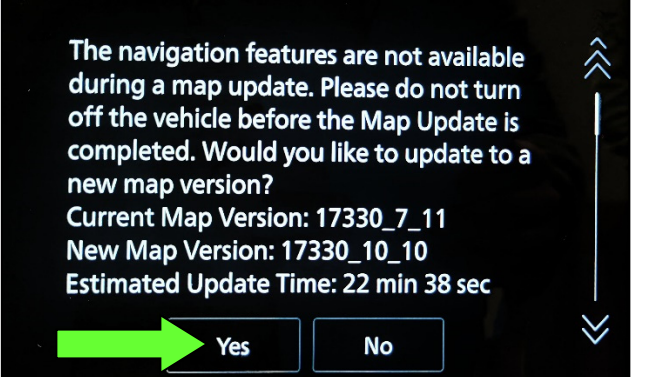

Figure 9

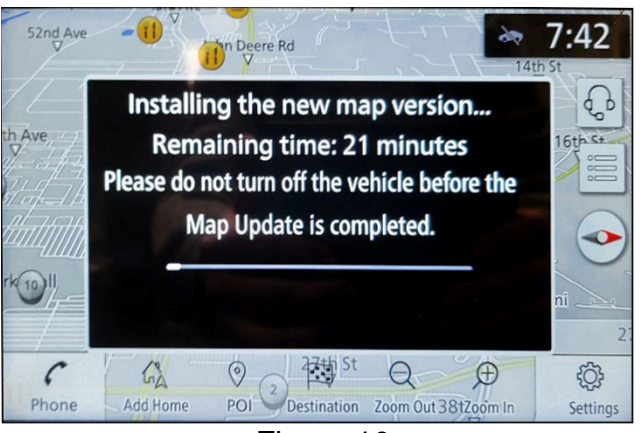

Figure 10

14. Wait for the update to complete.

<span id="page-6-0"></span>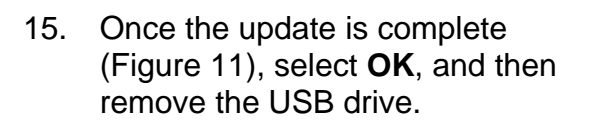

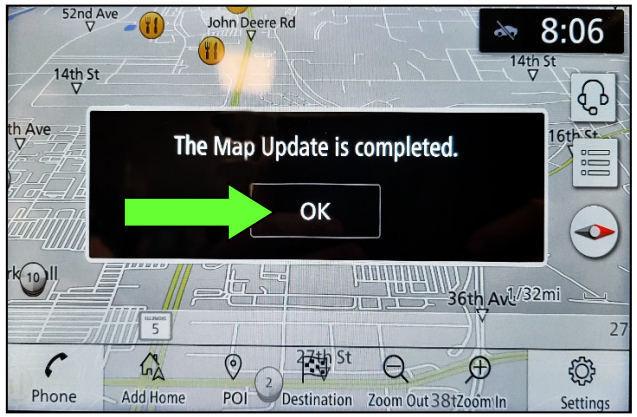

Figure 11

# **CLAIMS INFORMATION**

# **Submit a Primary Operation (PO) type line claim using the following claims coding:**

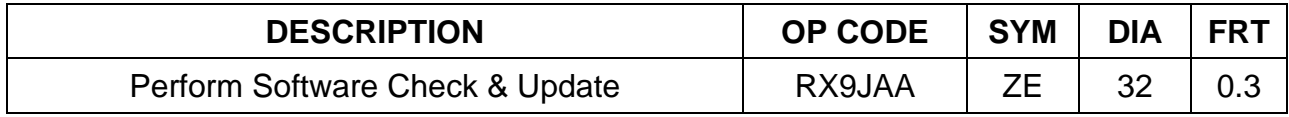

#### **AMENDMENT HISTORY**

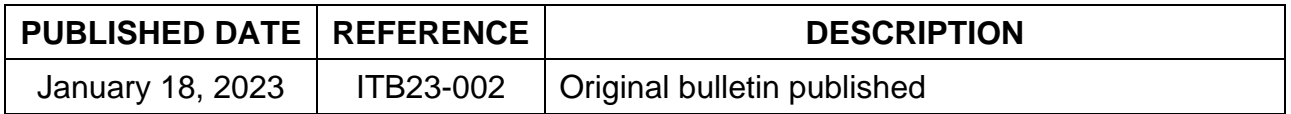